# **Daylight Saving Time Adjustment**

October 29, 2007

| Issue Severity: |                                                                                                    | Products Affected: |
|-----------------|----------------------------------------------------------------------------------------------------|--------------------|
|                 | High: Act immediately                                                                                   | Intrusion Products |
|                 | <b>Medium:</b> Bosch Security Systems, Inc. strongly recommends you take the action(s) described below. | Fire Products      |
|                 |                                                                                                    | CCTV Products      |
|                 |                                                                                                    | Systems Products   |
|                 | Low: Advisory                                                                                           |                    |

# 1.0 Issue

Starting in 2007, the Daylight Saving Time rules in North America modify so that clocks change on the second Sunday in March and the first Sunday in November. Prior to 2007, the Daylight Saving Time rules in North America stated that clocks change on the first Sunday in April and the last Sunday in October.

Also starting in 2007, several Bosch Security Systems, Inc. products will not adjust their internal time on the correct dates because they will follow the old Daylight Saving Time rules.

Refer to Section 2.0 Resolution for the affected products and the actions you should take to ensure that these products have the correct time starting on November 4, 2007.

# 2.0 Resolution

For the products described in the following sections, take the recommended corrective actions before March 11, 2007 to ensure a smooth transition to the new Daylight Saving Time rules.

- For Intrusion products, refer to Section 2.1 Intrusion Products on page 1.
- For Fire products, refer to Section 2.2 Fire Products on page 3.
- For CCTV products, refer to Section 2.3 CCTV Products on page 3.
- For Systems products, refer to Section 2.4 Systems Products on page 4.

For additional information, refer to each product's installation guide.

#### 2.1 Intrusion Products

# 2.1.1 GV2 Series/G Series/D7000/D9000 Control Panels (including B-style panels)

These control panels adjust for Daylight Saving Time by using skeds. Modify the sked so that it conforms with the new Daylight Saving Time rules.

### 2.1.2 Easy Series Control Panels

Easy Series control panels with v2.5 firmware default to follow the new Daylight Saving Time rules.

For Easy Series control panels with v2.x firmware earlier than v2.5:

- If configuring the control panel locally, select Expert Programming Item 121 and change the parameter from 1 (North America prior to 2007) to 9 (USA after 2006).
- If configuring the control panel using RPS, go to **System** → **Daylight Saving Time Operation** and change the parameter from **North America** to **North America** 2007 and beyond.

For Easy Series control panels in the USA and Canada with v1.x firmware:

• Select Expert Programming Item 121 and change the parameter from 1 (North America) to 0 (No time adjustment). The control panel requires manual time adjustment to follow the new Daylight Saving Time rules.

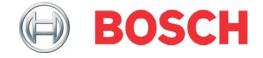

# 2.1.3 Conettix D6600/D6100 Communications Receivers/Gateways

For the Conettix D6000 and D6100 Communications Receivers/Gateways, the date and time is configured manually using either the Conettix D6200 Programming/Administration Software or the unit's front panel keypad. These units do not perform an automatic Daylight Saving Time adjustment.

### 2.1.4 D6500 Central Station Receivers

Manually configure the date and time using the Time Set toggle switch near the top of the MPU card. These units do not perform an automatic Daylight Saving Time adjustment.

# 2.1.5 D6000 Central Station Receivers

Manually configure the date and time using the CLK/CAL toggle switch on the back of the display panel faceplate. These units do not perform an automatic Daylight Saving Time adjustment.

#### 2.1.6 D6412/D4412 Control Panels

Disable the **Auto Adjust for Daylight Saving Time** function. Instead, manually change the control panel's internal time using either RPS or [CMD][45] from the keypad.

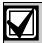

When using keypad programming to disable Daylight Saving Time, do not accidentally disable keypad programming too.

### 2.1.7 D2012/D2112/D2212/D2012U/D2412/D2412U/D2812/D2812U Control Panels

These control panels are not affected by the new Daylight Saving Time rules because they do not contain an internal clock or calendar.

#### 2.1.8 D4112/D6112 Control Panels

These control panels are not affected by the new Daylight Saving Time rules because they do not contain an internal clock or calendar.

#### 2.1.9 D7112 Control Panels

These control panels do not provide an option for automatic Daylight Saving Time adjustment. Manually change the control panel's internal time using [CMD][45] from the keypad.

# 2.1.10 DS7060/DS7080i Series/DS7090/DS7090i/DS7090TM/DS7090TMi/ DS7100/DS7400 Series Control Panels

These control panels do not provide an option for automatic Daylight Saving Time adjustment. If the control panel connects to WDSRP software, enable WDSRP's **Set Time Automatically** function (located in **Utilities**  $\rightarrow$  **System Preferences**). For control panels configured to connect automatically to WDSRP, the time corrects upon establishing the first connection after the time change.

### 2.1.11 D8112 Series Control Panels

These control panels do not provide an option for automatic Daylight Saving Time adjustment. Manually change the control panel's internal time using [CMD][45] from the keypad.

# 2.1.12 Safecom® SC9000/SC9001 Central Station Computers with ST1000 Software

The SC9000 and SC9001 are DOS PCs running ST1000 software. Use the ST1000 software to manually adjust the time and date.

# 2.1.13 Safecom® SC4000/SC3100/SC2104 Radio Communicators

These radio communicators are not affected by the new Daylight Saving Time rules because they do not contain an internal clock or calendar.

#### 2.2 Fire Products

# 2.2.1 D7024 Fire Alarm Control Panels

Disable the **Auto Adjust for Daylight Saving Time** function. Instead, manually change the control panel's internal time using either RPS or local programming.

#### 2.2.2 D9124 Fire Alarm Control/Communicators

These fire alarm control panels adjust for Daylight Saving Time by using skeds. Modify the sked so that it conforms with the new Daylight Saving Time rules.

#### 2.2.3 DS9400 Series Fire Alarm Control Panels

Disable the **Auto Adjust for Daylight Saving Time** function. Instead, manually change the control panel's internal time using either RPS or local programming.

# 2.2.4 D8024/D9024/D10024A Analog Fire Alarm Control Panels

These control panels do not adjust for Daylight Saving Time automatically. Program the time manually.

# 2.2.5 DCT-1/DCT-1E/ FPT-DACT/FPT-DACT-LC/D9068/D9602 Digital Alarm

Communicator

**Transmitters** 

Use the keypad programmer to disable the **Auto Adjust for Daylight Saving Time** function, then program the time manually.

Bosch Security Systems, Inc. will release firmware v1.09 on May 1, 2007. With this firmware and all later versions, these products follow the new Daylight Saving Time rules automatically. Call Customer Service at (800) 289-0096 and ask for firmware FMX-ROM-DACT.

#### 2.2.6 D2071 Series Fire Communicators

Use the D5200 Programmer to reset the hour and minute delay before the D2071 sends a test report.

# 2.2.7 DS9471 Series Fire Communicators

Use the D5050 Programmer to reset the hour and minute delay before the DS9471 sends a test report.

### 2.2.8 D4013/D8013 Fire Control/Communicators

Manually set the correct time on the 190 Test Report Timer Module.

# 2.3 CCTV Products

### 2.3.1 DiBos Digital Video Recorder

DiBos receives its date and time from the connected PC's Microsoft Windows clock time. Microsoft released a patch that makes Windows follow the new Daylight Saving Time rules. For more information, refer to <a href="http://support.microsoft.com/kb/933360/">http://support.microsoft.com/kb/933360/</a>.

### 2.3.2 Divar Digital Video Recorder

In January 2007, Bosch Security Systems, Inc. released Divar firmware v.2.32 and Divar software v2.32. With these updates, Divar will automatically follow the new Daylight Saving Time rules.

Customers who do not install Divar firmware v.2.32 or later must change the Divar's Daylight Saving Time parameters manually:

- 1. Press ALT and the appropriate menu button to access the Divar Main Menu.
- 2. Select the **Time/Date** menu option, then press the **ACK** button.
- 3. Verify that **Daylight Savings** is set to **YES**.
- 4. Set **Start Time** to **2ND SUN MAR**.
- 5. Set **End Time** to **1st SUN NOV**.
- 6. Press **ESC** button to save changes and exit from the main menu.

# 2.3.3 DESA-XL Digital Video Recorder

DESA-XL receives its date and time from the connected PC's Microsoft Windows clock time. Microsoft released a patch that makes Windows follow the new Daylight Saving Time rules. For more information, refer to http://support.microsoft.com/kb/933360/.

# 2.3.4 DVR4C Digital Video Recorder

Bosch will release firmware version 1.6.6 in February 2007. After the firmware upgrade, the new Daylight Saving Time rules will activate automatically. The new firmware will be published on the Bosch website, and will include upgrade instructions and release notes.

#### 2.3.5 BVMS Software

BVMS receives its date and time from the connected PC's Microsoft Windows clock time. Microsoft released a patch that makes Windows follow the new Daylight Saving Time rules. For more information, refer to http://support.microsoft.com/kb/933360/.

#### 2.3.6 VIDOS and VIDOS-NVR Servers

VIDOS and VIDOS-NVR servers receive their date and time from the connected PC's Microsoft Windows clock time. Microsoft released a patch that makes Windows follow the new Daylight Saving Time rules. For more information, refer to <a href="http://support.microsoft.com/kb/933360/">http://support.microsoft.com/kb/933360/</a>.

### 2.3.7 BVIP Video Encoders and Decoders

You can configure BVIP video encoders and decoders in two different modes. In the first mode, BVIP receives its date and time from a time server application on the network that automatically adjusts the time settings. Two time lines appear for archived video recorded during the time overlap when transitioning from Daylight Saving Time to Standard Time.

In the second mode, the BVIP uses its internal real-time clock, which began using an internal editable Daylight Saving Time table in firmware version 2.50. Bosch Security Systems, Inc. recommends that you upgrade to the latest version available from the software download Web page. You can edit the Daylight Saving Time table configuration using the browser interface or Configuration Manager tool.

# 2.4 Systems Products

Bosch Security Systems, Inc.'s Systems products receive their date and time from the connected PC's Microsoft Windows clock time. Microsoft has released a patch that makes Windows follow the new Daylight Saving Time rules. For more information, refer to <a href="http://support.microsoft.com/kb/933360/">http://support.microsoft.com/kb/933360/</a>. Install this patch before installing any Daylight Saving time product upgrades or patches.

### 2.4.1 Readykey Traditional Controllers

Readykey Traditional controllers connected to a PC for administration synchronize to the PC clock at midnight. Because Daylight Saving Time adjusts at 02:00, the controller's internal clock does not reflect the time change. This affects door unlock and access level schedules. Use the controller software to manually set all controllers.

# CNC Administered Systems

- 1. From the Main Icon screen, select **Installer** $\rightarrow$ **Utilities** $\rightarrow$ **Clock Synchronize**.
- 2. A dialog opens saying **Clocks Updated**. Click **OK** to send the correct time and date to all controllers connected to the 6-wire bus.

# Modem Sites

- 1. From the Main Icon screen, select **Installer→Utilities→Force Dial**.
- 2. Select a remote site.
- 3. Click Dial.
  - When connected, the time and date are sent to the controllers at that site.
- 4. Repeat Steps 1 through 3 for each remote site.

### Administration Kit Administered Systems

- $1. \quad \text{From the Main Icon screen, select } \textbf{Installer} \rightarrow \textbf{Utilities} \rightarrow \textbf{Clock Synchronize}.$
- 2. A dialog opens saying **Clocks Updated**. Click **OK** to send the correct time and date to all controllers connected to the 6-wire bus.

# Standalone Systems

You must use each controller's faceplate to configure all standalone Readykey controllers **not** connected to an administration PC. The programming process used depends on the controller model. Refer to your controller documentation.

# K2100/K1100

- 1. Press and hold the Reset button for two sec. You will hear a short beep followed by a long beep. During the long beep, press and hold the Reset button for one sec.
- A PASSWRD field opens on the faceplate screen. Type PAC1990 and press ENT.
- 3. At the **CMD** prompt, type **C** then press **ENT**.
- At the DATE prompt, type the correct date, then press ENT + (or NXT, depending on the model of your faceplate).
- 5. At the **TIME** prompt, type the correct time in military format. Press **ENT**.
- 6. Press **ESC** twice.

#### K2200/K1200

- 1. Push DIP switch 4 to the right.
- A PASSWRD field opens on the faceplate screen. Type PAC1990 and press ENT.
- 3. At the **CMD** prompt, type **C** then press **ENT**.
- 4. At the **DATE** prompt, type the correct date, then press **ENT** + (or **NXT**, depending on your faceplate).
- 5. At the **TIME** prompt, type the correct time in military format. Press **ENT**.
- 6. Press **ESC** twice.

#### 2.4.2 Vision

Controllers connected to Vision software for PC administration synchronize to the PC clock at midnight. Because Daylight Saving Time adjusts at 02:00, the controller's internal clock does not reflect the time change. This affects door unlock and access level schedules. Use the controller software to manually set all controllers. There are two methods for synchronizing the controller clocks, depending on your system configuration.

#### **CNC** Administration

- 1. Click **PAC**→**Installer**.
- 2. Unlock the module.
- 3. Click to select the CNC.
- 4. Right-click to select **Controller Commands→Set Date/Time**.
- The Clock Sync command is sent to the CNC. It might take up to five min before the command appears on the CNC faceplate.
- 6. Repeat *Steps 3* through 5 for each controller on the 6-wire bus.

# Modem Sites

- 1. Click to select the controller.
- 2. Right-click to select **Controller Commands→Connect Controller**.
- 3. When connected, click to select **Controller Commands Set Date/Time**.
- 4. Perform Steps 1 through 3 for each controller connected to the system using a modem.

# Administration Kit Administered Systems

- 1. Click **PAC**→**Installer**.
- 2. Unlock the module.
- 3. Click to select the controller.
- 4. Right-click to select Controller Commands→Set Date/Time.
- 5. Perform *Steps 1* through 3 for each controller in the system.

# 2.4.3 ReadykeyX

ReadykeyX controllers connected to a PC for administration synchronize to the PC clock at midnight. Because Daylight Saving Time adjusts at 02:00, the controller's internal clock does not reflect the time change. This affects door unlock and access level schedules. Use the controller's software to manually set the controllers.

- 1. From the Main screen, click Navigator → Hardware.
- 2. Select the controller.
- Click to select Synchronize all Controller Clocks.
  This sends the corrected date and time to all controllers connected to the Master controller.
- 4. Perform *Steps 1* through *3* for each Master controller.

# 2.4.4 ReadykeyPRO 5.10.310 and ReadykeyPRO 5.12.012

The ReadykeyPRO database includes its own time zones that act independently from the time zones in the host PC's operating system. When the operating system is updated to adjust for the new Daylight Saving Time dates, these changes conflict with the ReadykeyPRO time zones. As a result, ReadykeyPRO reacts to Scheduler and Time Zone functions at the wrong time. A DST Utility is available from the Bosch Security Systems, Inc. website at: <a href="http://www.boschsecurity.us/dst/">http://www.boschsecurity.us/dst/</a>. This utility allows the database to synchronize with the PC clock without conflicts. Manual clock synchronization might be necessary to set the correct time in the downstream devices.

# System Time Synchronization

- 1. Minimize all open windows.
- 2. Double-click the Communication Server icon next to the time in the Windows tool tray.
- 3. Click the Commands button in the upper-left corner of the box.
- 4. Click **Set Clock** to send a clock synchronization message to all control panels on the system, including intrusion control panels.

#### 2.4.5 AEC/AEMC

The DST patches for the AEC, AEMC, and the AEC Remote Controllers are available from the Bosch Security Systems, Inc. website at http://www.boschsecurity.us/dst/.

#### 2.4.6 Access PE

The controller automatically synchronizes the time with the host PC. It might take up to 10 min to complete the synchronization.

# 2.4.7 BIS

The BIS server receives its time from the PC clock. No synchronization is necessary.

# 2.4.8 BIS-ACE

The controller automatically synchronizes the time with the server PC. It might take up to 3 min to complete the synchronization.

#### 2.4.9 BIS-SEE

The BIS server receives its time from the PC clock. No synchronization is necessary.

Configure the control panels as described in Section 2.1.1 GV2 Series/G Series/D7000/D9000 Control Panels (including B-style panels) on page 1.

# 2.4.10 Security Escort

Security Escort receives its time from the PC clock. The software is updated immediately upon time change.

### 2.4.11 PC9000

The PC9000 application receives its time from the PC clock. PC9000 does not perform an automated clock synchronization with the control panels. G Series control panels require either a programmed schedule to force a time change, or a manual synchronization from the software. To perform a manual synchronization from software:

- 1. Log into the PC9000 application.
- 2. Select Hardware Manager.
- 3. Unlock the module.
- 4. Select the first control panel.
- 5. Right-click the control panel.
- 6. Select **Download**.
- 7. Select **Set Date/Time** on the control panel.
- 8. Perform *Steps 1* through 7 for each control panel in the system.

# **Trademarks**

ReadykeyPRO® is a registered trademark of Bosch Security Systems, Inc. in the United States.

Readykey® is a registered trademark of Bosch Security Systems, Inc. in the United States.

Safecom\* is a registered trademark of Bosch Security Systems, Inc. in the United States and other countries.

Security Escort® is a registered trademark of Bosch Security Systems, Inc. in the United States and other countries.

Microsoft\* is a registered trademark of Microsoft Corporation in the United States and/or other countries.

Windows® is a registered trademark of Microsoft Corporation in the United States and/or other countries.

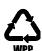